# Creating a Window Well for an Egress in Home Designer

Reference Number: **KB-00862**Last Modified: **November 15, 2024** 

The information in this article applies to:

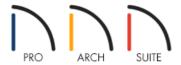

## **QUESTION**

I am building a house, or doing a remodel, and need to create a window well for an <u>egress</u> into my design. How can I model this in my Home Designer software?

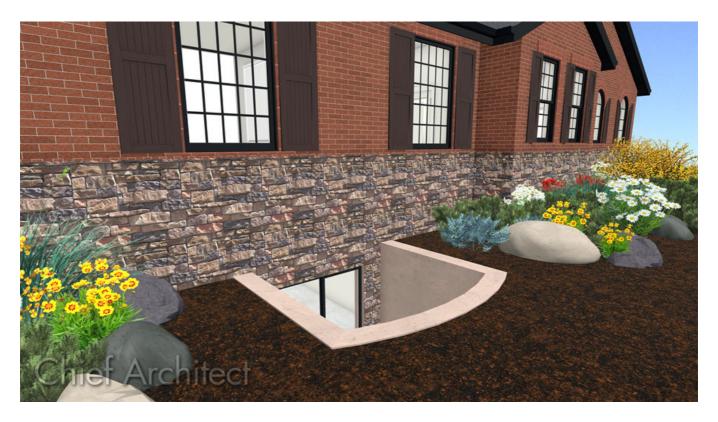

### **ANSWER**

An egress is easy to create in Home Designer by creating a room defined by foundation walls and creating a hole in the terrain.

Additionally, you can find an assortment of predefined window well and egress symbols in the <a href="Exterior Egress"><u>Exterior Egress (https://www.chiefarchitect.com/3d-library/index.php?r=site/detail/981)</u></a> Bonus Catalog located in the <a href="3D Library (https://www.chiefarchitect.com/3d-library/go/?family=Home%20Designer"><u>Exterior Egress (https://www.chiefarchitect.com/3d-library/go/?family=Home%20Designer)</u></a>.

**Note:** It is important to check the code regulations for your particular area on the required specifications for the window and egress opening.

#### To create a window well for an egress

1. Access your desired plan, then navigate to **Build> Floor> Build Foundation** to generate a foundation under your structure if one is not already created.

For more information on creating different foundation types, please see the <u>Foundations</u> (<u>https://www.homedesignersoftware.com/support/category/30/foundations.html</u>) category of the Knowledge Base.

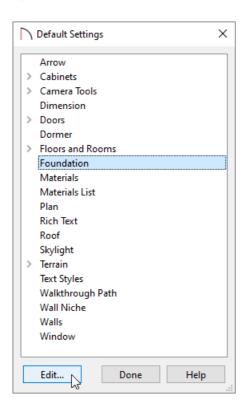

3. In the **Foundation Defaults** dialog that displays, uncheck the **Automatically Rebuild Foundation** box, click **OK**, then click **Done** to close the dialogs.

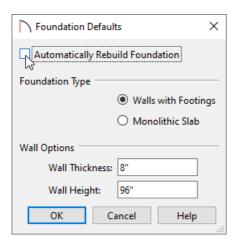

- 4. In the floor plan, navigate down to **Floor 0** W, which is the foundation, or basement level.
- 5. Select **Build> Wall> Straight Exterior Wall** or **Straight Foundation Wall\*** and draw a room on the outside of the basement walls. This will represent the window well area.

To create the curved wall shown in the image below, select the front wall of the window well and click the **Change Line/Arc** edit button to convert the front wall to a curved wall.

\*Available In Home Designer Architectural and Home Designer Pro Only.

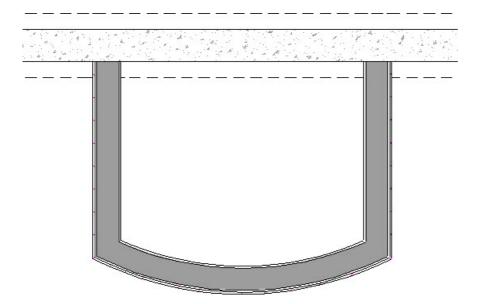

6. If exterior walls were created, select all three of them using the **Select Objects** tool, click the **Open** dedit button, and in the **Wall Specification** dialog that displays, set the Wall Type to an appropriate option, then click **OK**.

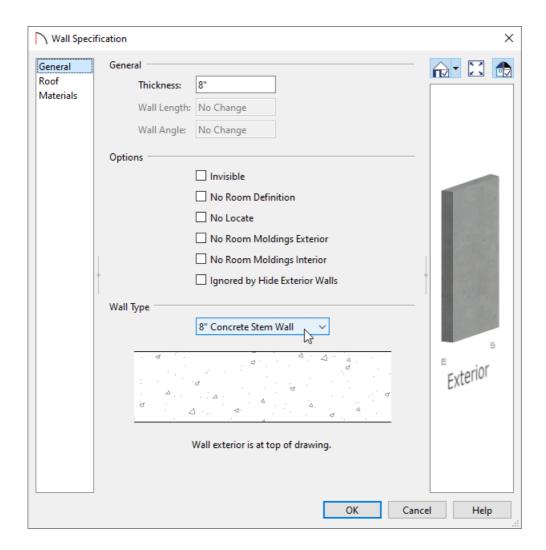

7. Using the **Select Objects** tool, select the new room, click the **Open Object** edit button, and in the **Room Specification** dialog that displays:

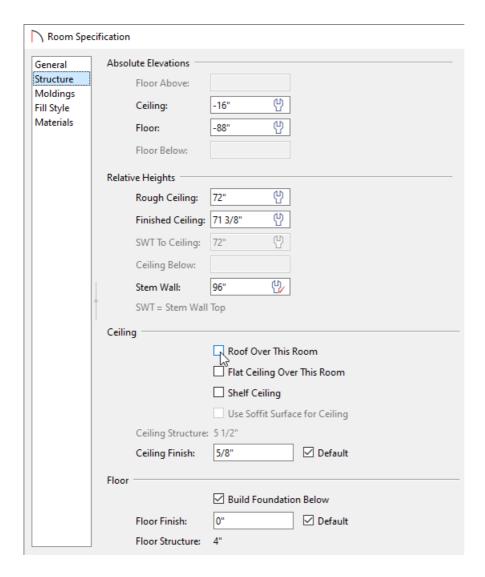

- On the GENERAL panel, set the **Room Type** to **Slab**, and change the **Room Name** to the label you would prefer to see.
- On the Structure panel, set the **Ceiling** and **Floor** height of the window well, and uncheck the **Roof Over This Room** box.
- Click **OK** to apply the changes and close the dialog.
- 8. Back in the floor plan, move up to **Floor 1**  $\wedge$  and then navigate to **Tools> Floor/Reference Display> Reference Display** . This will allow us to see where the walls are positioned on Floor 0.
- 9. If you do not already have a terrain perimeter, select**Terrain> Create Terrain Perimeter** to create a terrain on Floor 1.
- 10. Select **Terrain> Feature> Terrain Hole** from the menu and draw a hole over the window well as shown below.

If you created a curved front wall, select the front edge of the terrain hole, and click the **Change Line/Arc** edit button to convert the front edge to be curved to match the window well below.

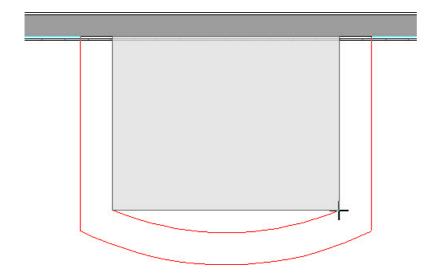

11. Create a **Camera** view to see the resulting window well.

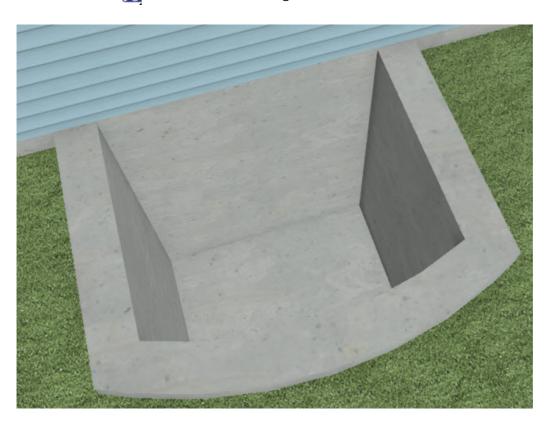

#### Related Articles

- Downloading and Updating Library Catalogs (/support/article/KB-00048/downloading-and-updating-library-catalogs.html)
- **<u>Using Terrain Modifiers and Features (/support/article/KB-00806/using-terrain-modifiers-and-features.html)</u>**